# Praxia

Manual AssCE

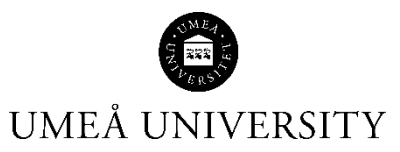

Medicinska fakulteten 2021-11-23

# Innehållsförteckning

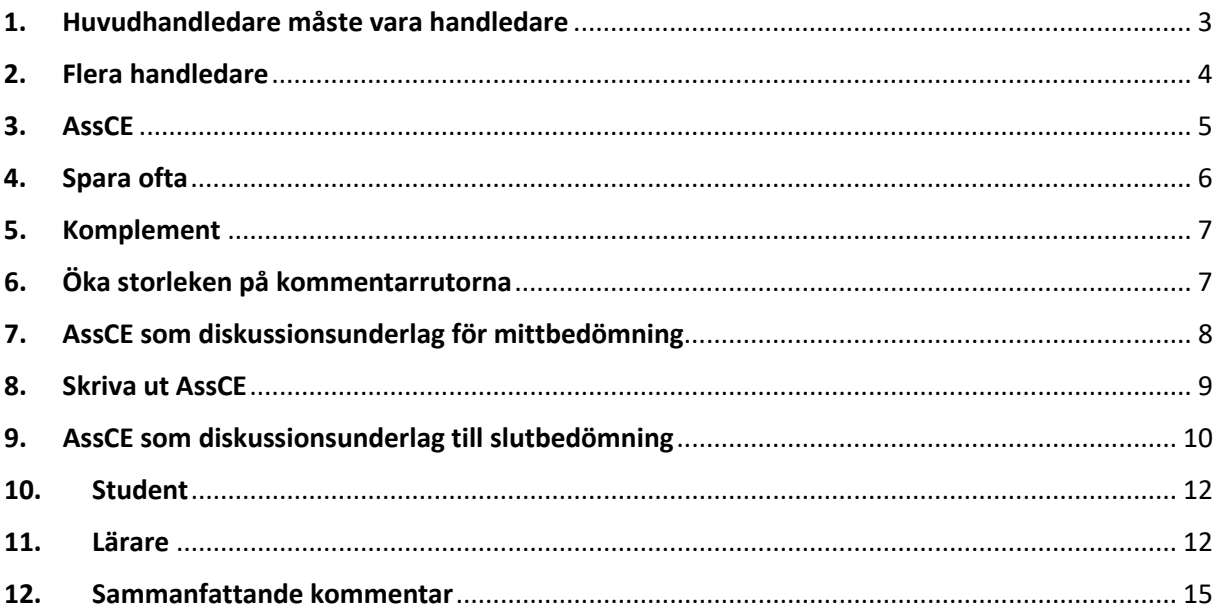

### 1. Huvudhandledare måste vara handledare

För att du som huvudhandledare/handledare ska kunna se och skriva i AssCE så måste du tilldela dig själv handledarskapet för student. Det är i samband med tilldelningen av handledare som AssCE för studenterna skapas i Praxia.

**OBS! Tilldela dig som handledare innan VFU-perioden passerat.** För att ett AssCE-formulär ska skapas så måste tilldelningen ske innan VFU-perioden är slut. Med andra ord, så fungerar det inte att tilldela sig själv som handledare efter VFU-perioden passerat.

Gör så här:

Klicka på knappen **Tilldela VFU-handledare**

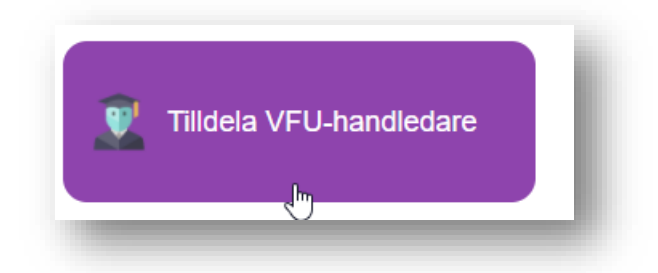

Välj program och start och stopp-datum som inrymmer placeringens start och stopp-datum.

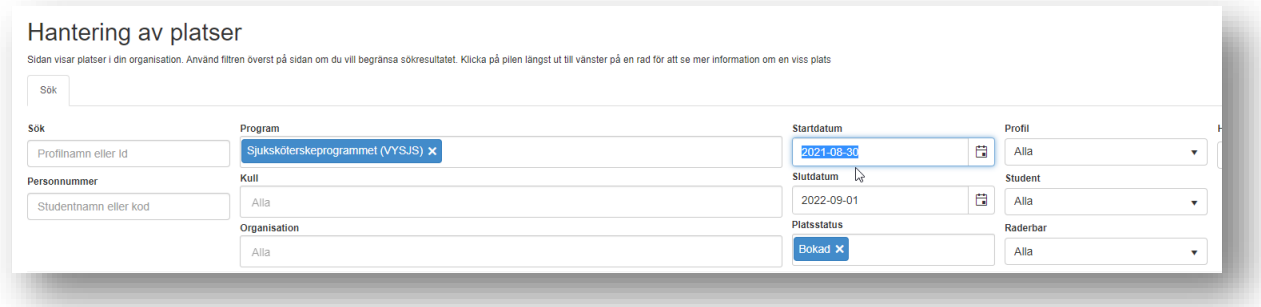

Då visas de studenter som finns placerade i verksamheten enligt ditt sök. I slutet av raden för den student som du ska vara handledare för finns en kolumn **Handledare**. Klicka på den blå gubben:

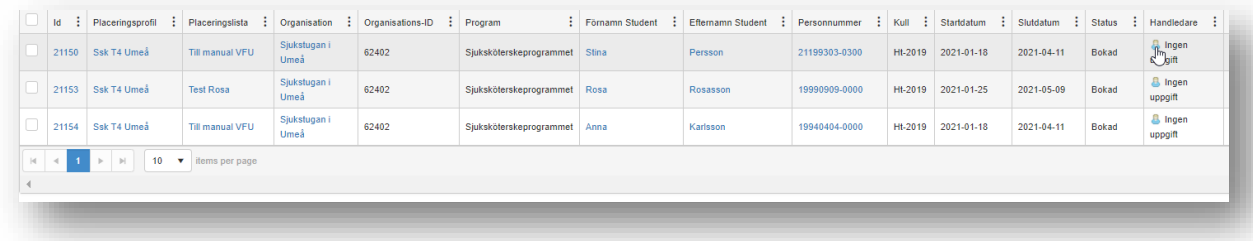

En sida öppnas med namn på de som arbetar i verksamheten. Bocka för ditt namn och klicka på **Spara**

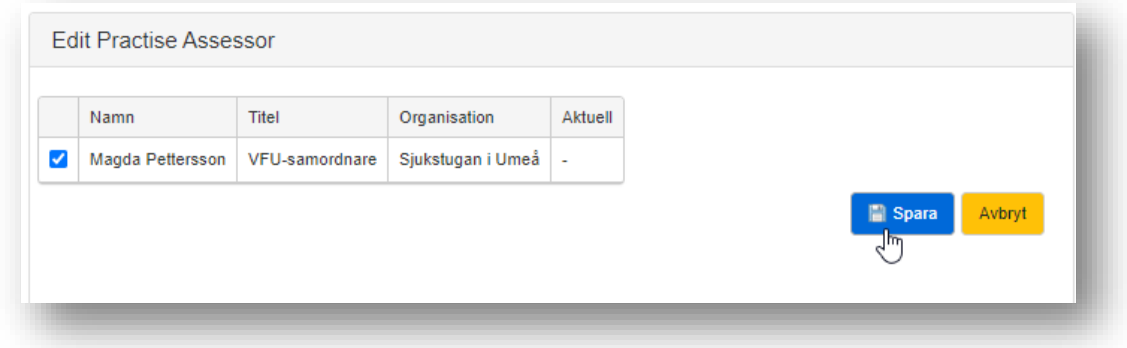

Nu har du fått en knapp **Mina studenter** där hittar du ser de studenter som du tilldelat dig själv handledarrollen för.

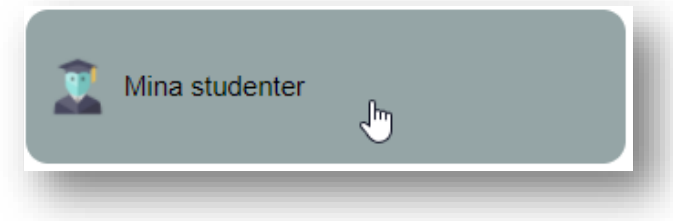

**OBS!** Det kan gå en tid innan Praxia uppdateras och studenten kan ses via knappen **Mina studenter**. Studenten kan dock alltid ses via knappen **Placerade studenter** och där kan man uppdatera AssCE för de studenter man är handledare för.

#### 2. Flera handledare

En student kan inte ha flera handledare samtidigt. Praxia tillåter att en student har flera handledare men tillsammans med AssCE fungerar det inte.

Däremot kan handledare turas om att vara handledare för en student och skriva i samma AssCE för studenten. Det är den som för tillfället är handledare som kan skriva i AssCE. Efter man gjort en kommentar så avslutar man med: **/namn** så det går att spåra vem som skrivit vad.

I byte av handledare är det **otroligt viktigt att det alltid finns en handledare vald**, **annars förloras det som skrivits i AssCE för den studenten.**

Bocka först i namnet för den nya handledaren och bocka sedan ur namnet för den första handledaren. Klicka på **Spara** därefter.

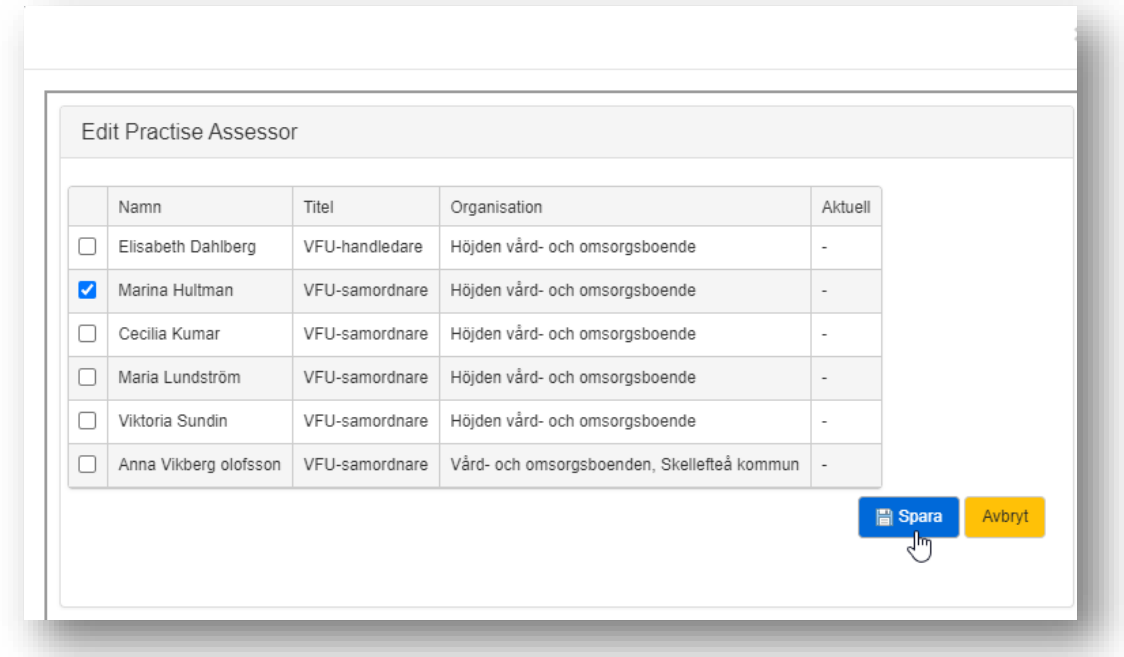

**OBS!** Det kan gå en tid innan Praxia uppdateras och studenten kan ses via knappen **Mina studenter**. Studenten kan dock alltid ses via knappen **Placerade studenter** och där kan man uppdatera AssCE för de studenter man är handledare för.

## 3. AssCE

När du klickat på knappen **Mina studenter** ser du de studenter du är handledare för i Praxia. I slutet av respektive students rad finns en kolumn **Bedömning** med en klickbar länk **Visa**. Klicka på länken.

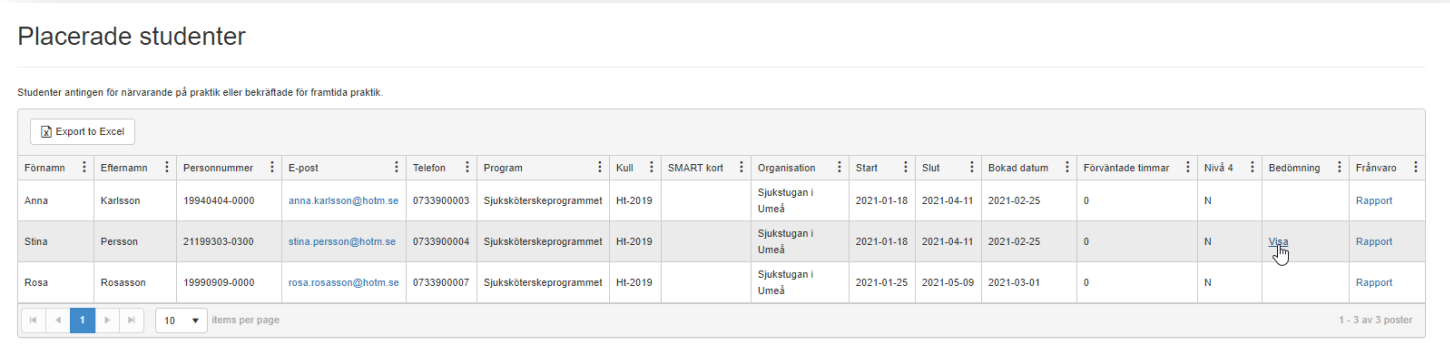

#### AssCE-dokumentet öppnas:

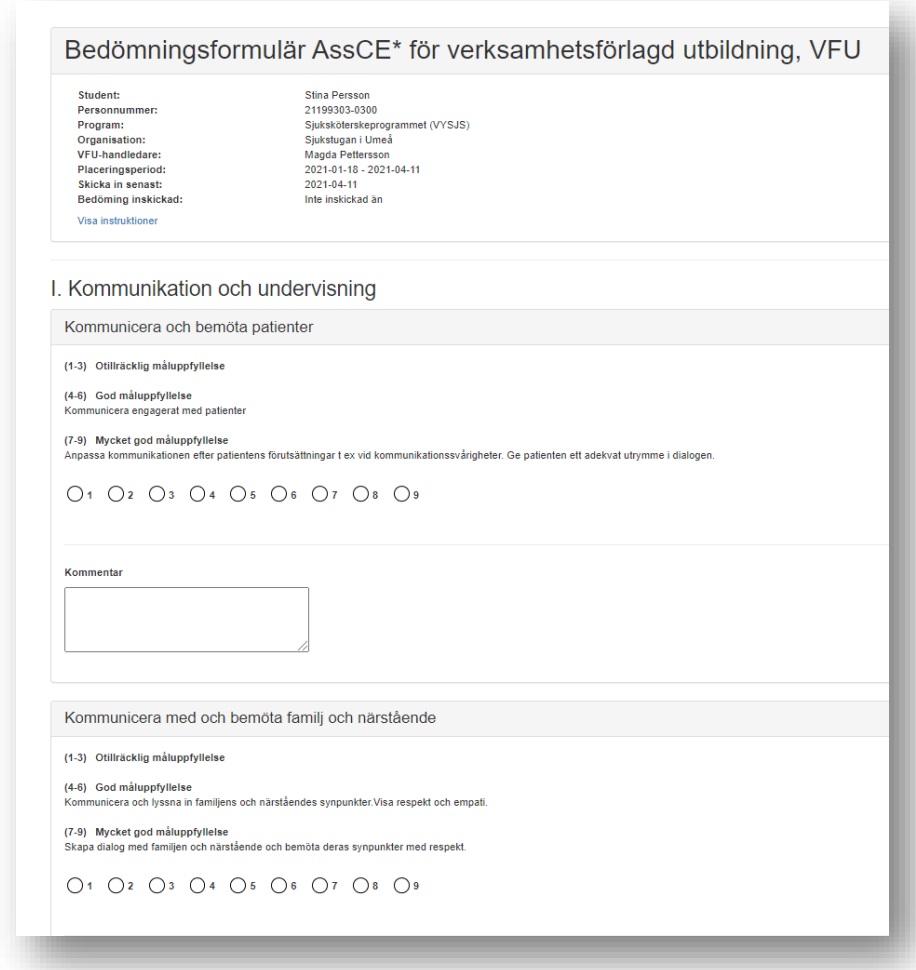

# 4. Spara ofta

För att minska riken för att det du skrivit i AssCE går förlorat bör du klicka på spara ofta.

Komplementen hittar du via länken **AssCE komplement**

# Bedömningsformulär AssCE\* för verksamhetsförlagd utbildning, VFU

Student: Personnummer: Program: Organisation: VFU-handledare: Placeringsperiod: Skicka in senast: Bedöming inskickad:

Rosa Rosasson 19990909-0000 Sjuksköterskeprogrammet (VYSJS) Region Västerbotten >> Sjukstugan i Umeå 2 Lars Larsson 2021-08-16 - 2021-10-20 2021-08-20 Inte inskickad än

AssCE Komplement

#### När du klickat på länken visas komplementen

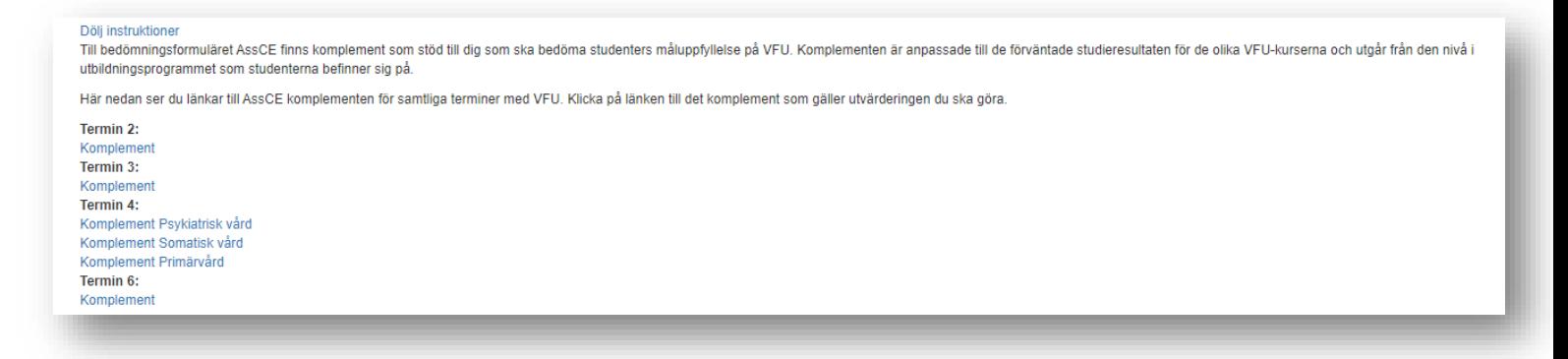

Klicka på länken för det komplement du vill titta på så öppnas komplementet.

#### 6. Öka storleken på kommentarrutorna

Du kan öka storleken på kommentarrutorna genom att föra muspekaren över det vänstra nedre hörnet, klicka och dra rutan till den storlek du önskar.

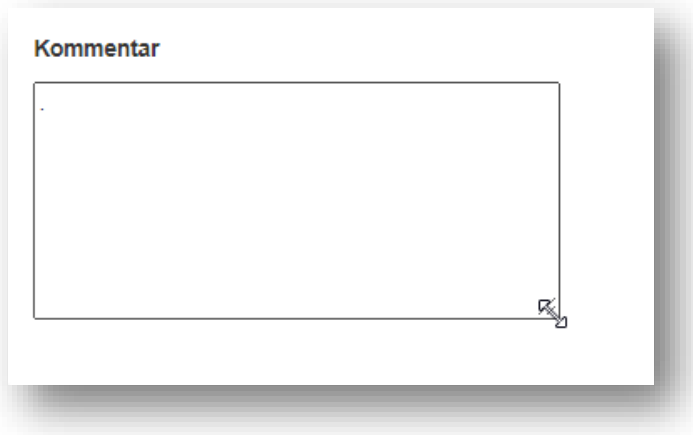

#### 7. AssCE som diskussionsunderlag för mittbedömning

Det finns ännu inte funktionalitet för mittbedömning. Du får därför skriva i kommentarrutan hur studenten skattades vid mittbedömningen och senare göra en ny skattning inför slutbedömningen.

Det du bockat i och skrivit till mittbedömningen finns kvar tills du skattar på nytt inför slutbedömningssamtalet.

Sedan du har sparat kan du öppna och redigera dokumentet. Varken lärare eller student kan ta del av innehållet i AssCE. **OBS! Du måste skriva ut ett exemplar till studenten efter mittbedömning.**

Du får dela skärm vid mitt- och slutbedömningstillfällena så lärare och student kan se vad som skrivits i AssCE. Alternativt berättar du vad som står skrivit i det fall du saknar möjlighet att dela skärm.

När du fyllt i AssCE för mittbedömningen så ska du inte skicka in det. Välj **Spara** i nedre högra hörnet

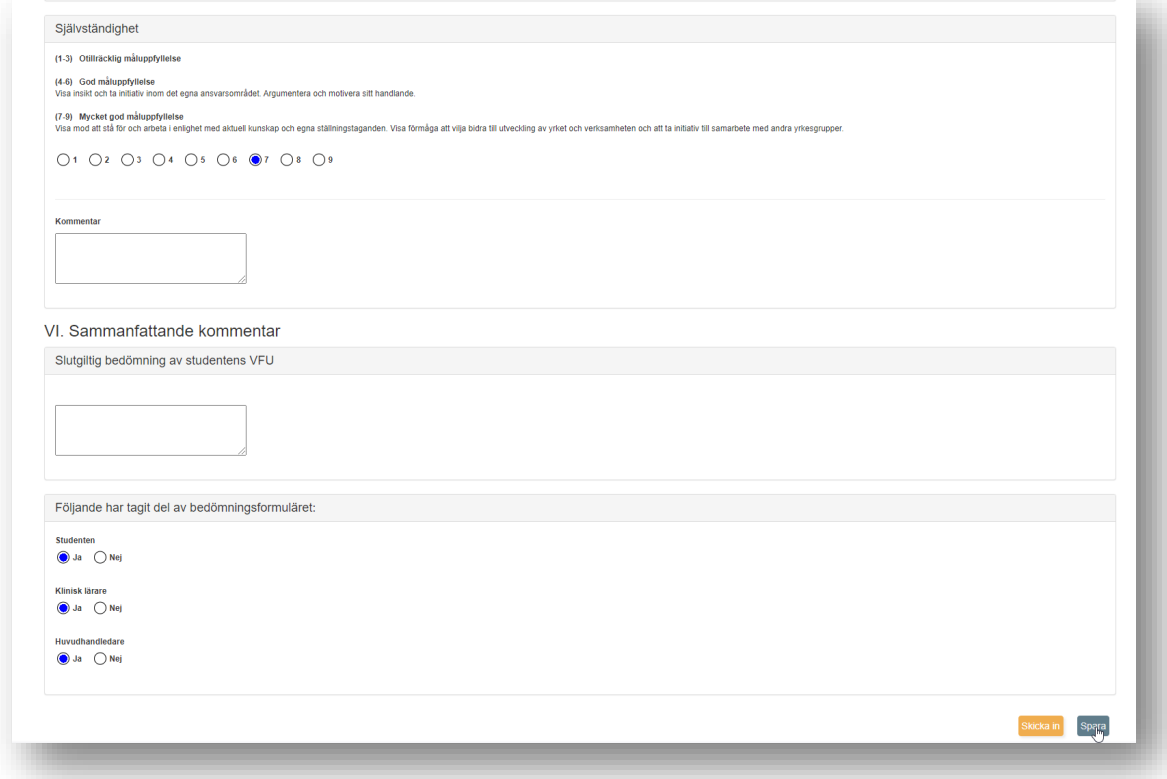

## 8. Skriva ut AssCE

För att skapa en PDF av AssCE och skriva ut till student inför bedömningssamtalen klickar du på de tre prickarna i det övre högra hörnet i din webbläsare och välj **Skriv ut**

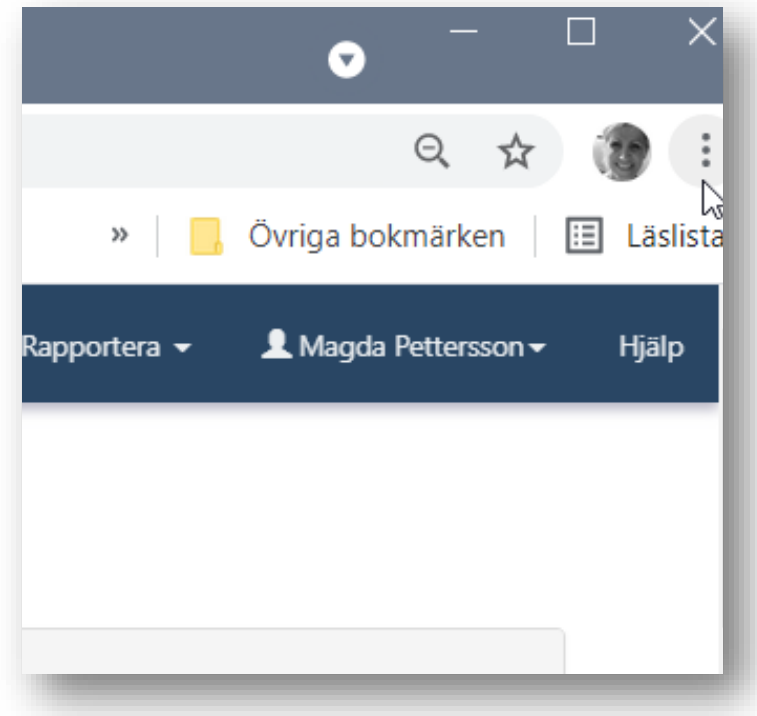

#### Och därefter **Spara som PDF**

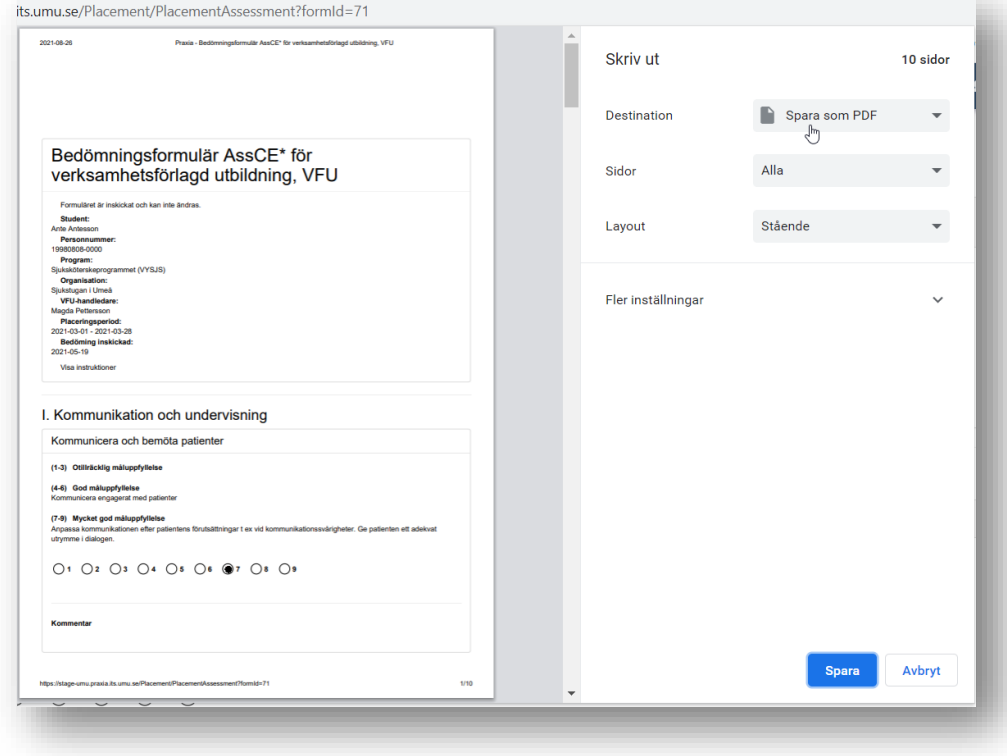

## 9. AssCE som diskussionsunderlag till slutbedömning

Eftersom skattningen från mittbedömningen inte sparas när du skattar på nytt inför slutbedömningen får du skriva i kommentarrutan hur studenten skattats vid mittbedömningstillfället och göra en ny skattning inför slutbedömningstillfället.

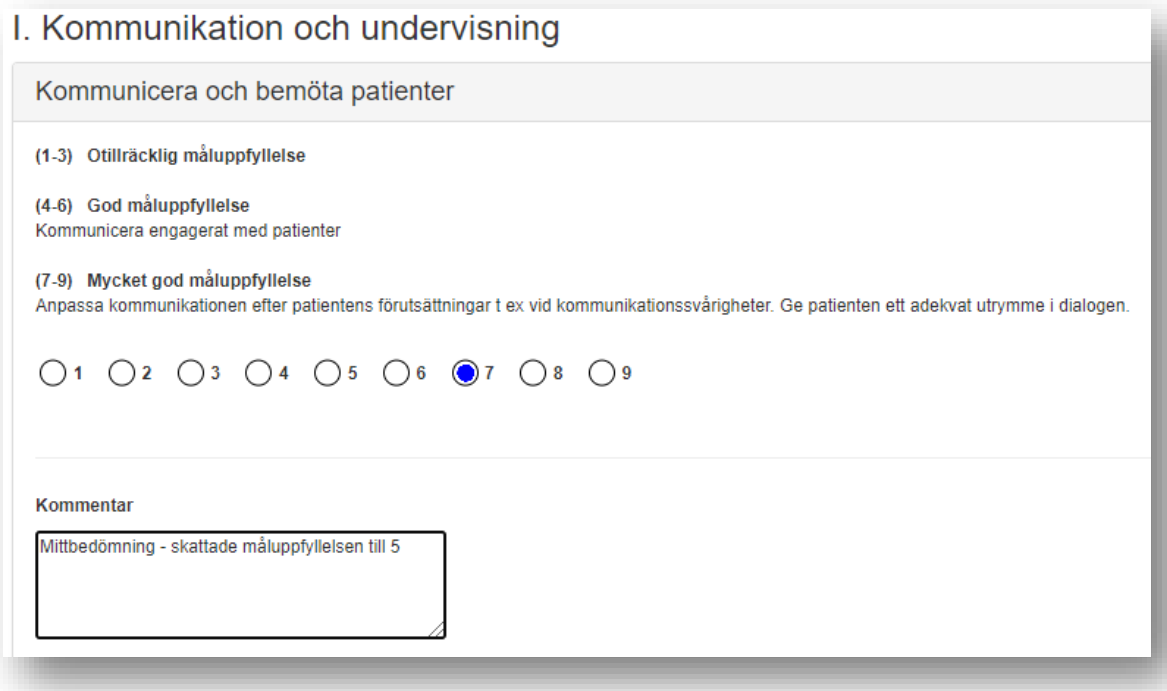

Gör de ändringar som behövs till slutsamtalet och skicka in det.

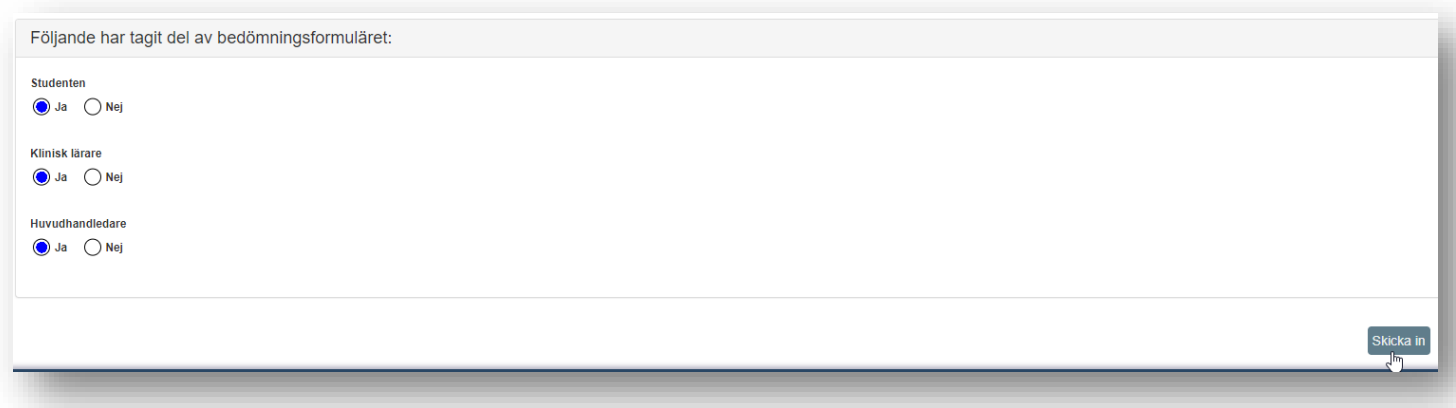

#### Klicka **Ok**

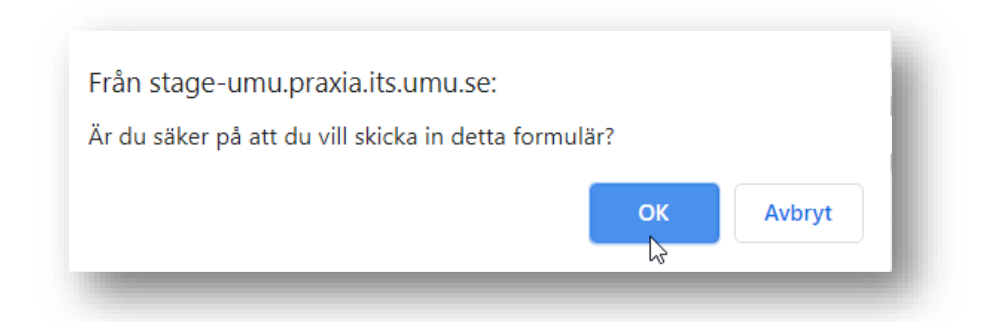

Datum för när AssCE skickats in syns överst i dokumentet

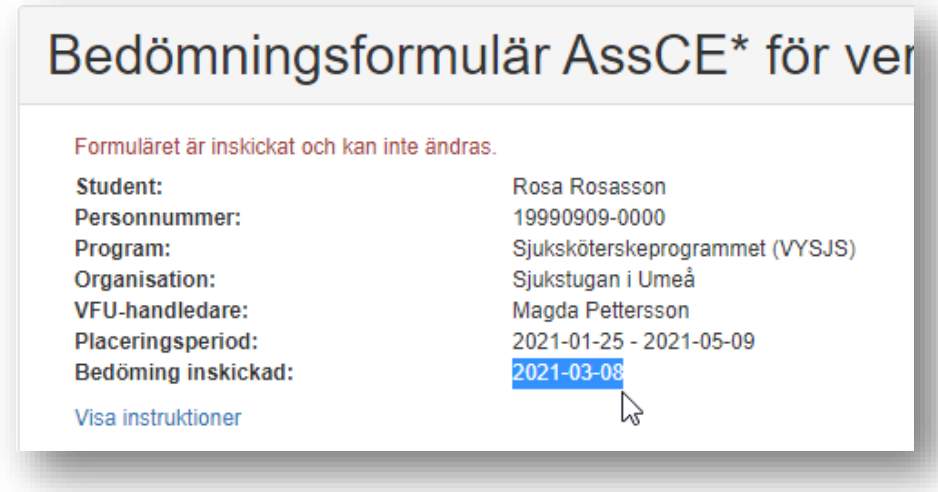

När du har skickat in AssCE går det inte att redigera längre.

Skulle du av misstag skicka in AssCE får du skicka ett ärende till [medfak.praxia.support@umu.se](mailto:medfak.praxia.support@umu.se) och meddela att AssCE ska öppnas igen. Viktigt att du skriver vilken student AssCE avser.

#### 10.Student

Från dag ett på VFU kan du se ett tomt AssCE via knappen **Mina placeringar.**

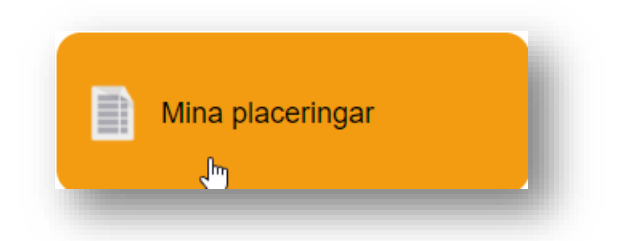

När du klickat på knappen så visas knapp för bedömning.

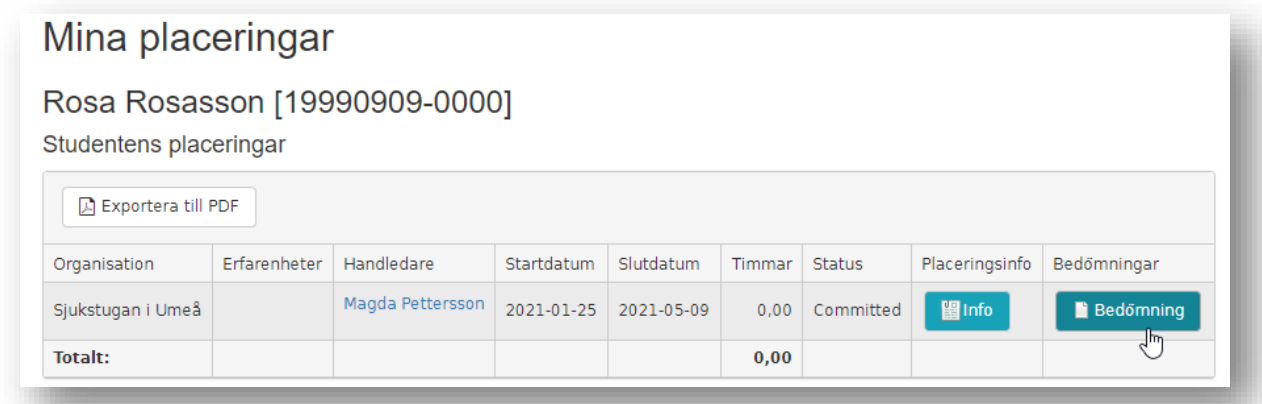

#### AssCE visas när du klickar på knappen **Bedömning**

Du kan inte göra dina skattningar via Praxia. Du får skriva ut formuläret, göra din självskattning och ta med formuläret till bedömningssamtalet.

#### 11.Lärare

Som lärare kan du ta del av AssCE efter slutbedömningen genom att klicka på länken **Visa** i kolumnen **Bedömning** för den student som avses.

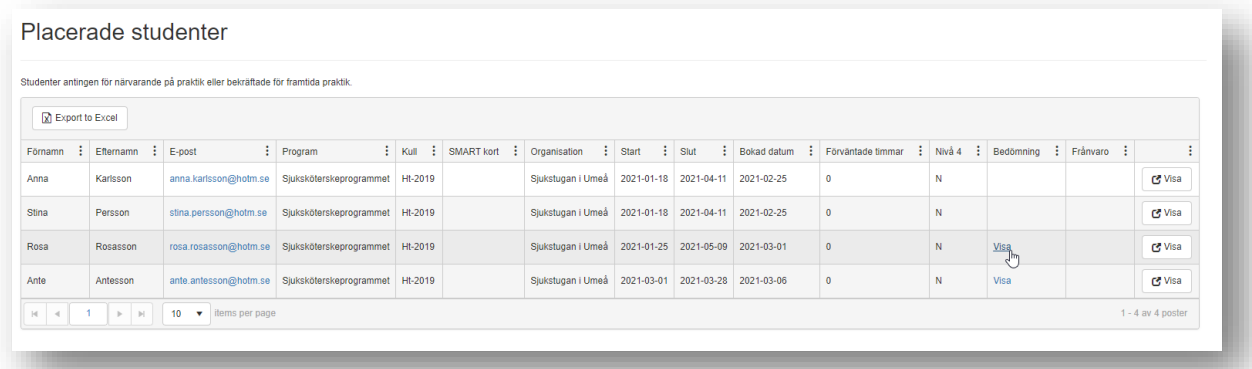

Du kan se vad handledaren fyllt AssCE först det att handledaren skickat in det efter slutbedömningen.

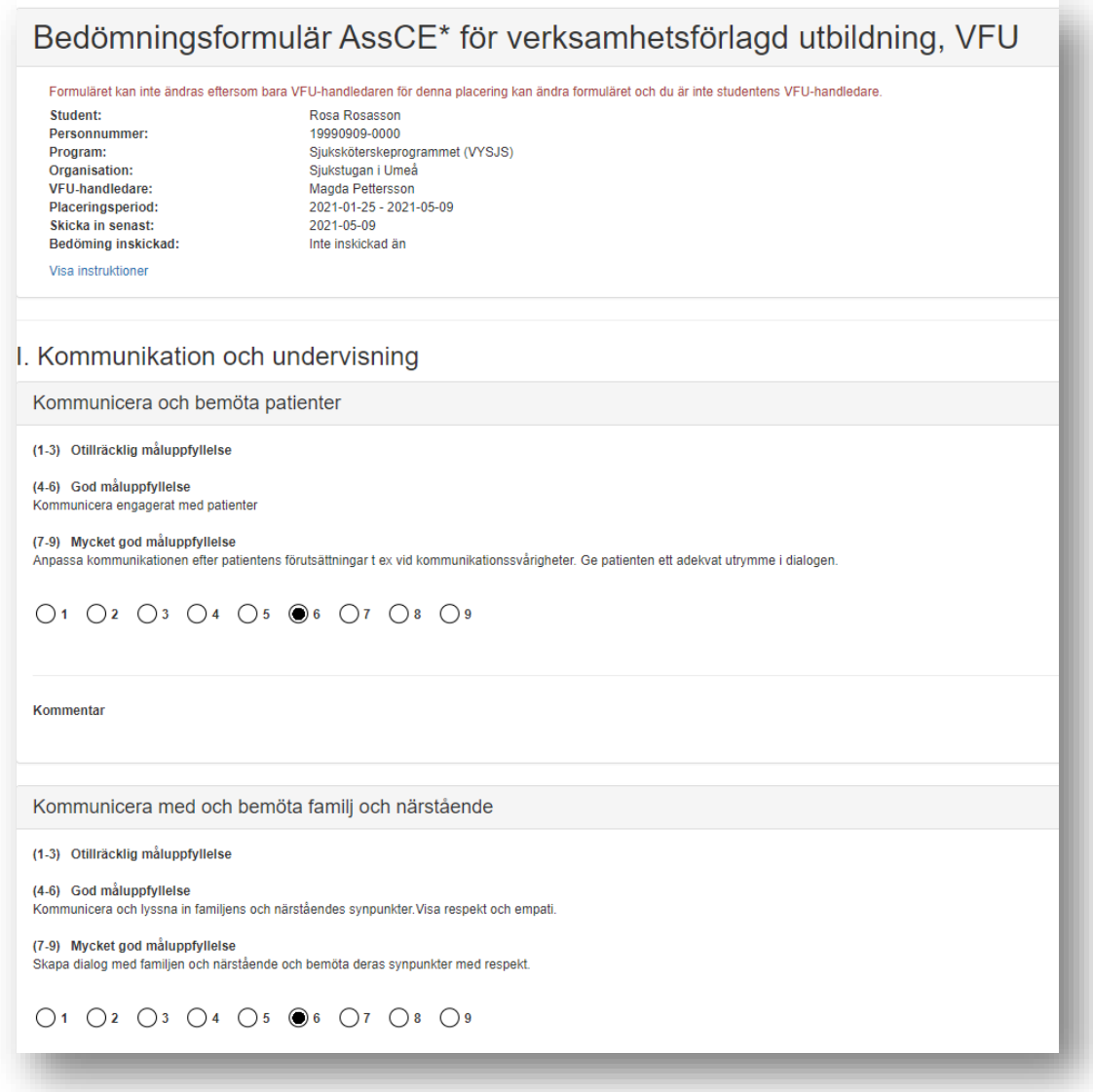

14 (15)

Handledare har skrivit vad som skattats inför mittbedömning i textrutan och senare för slutbedömningen.

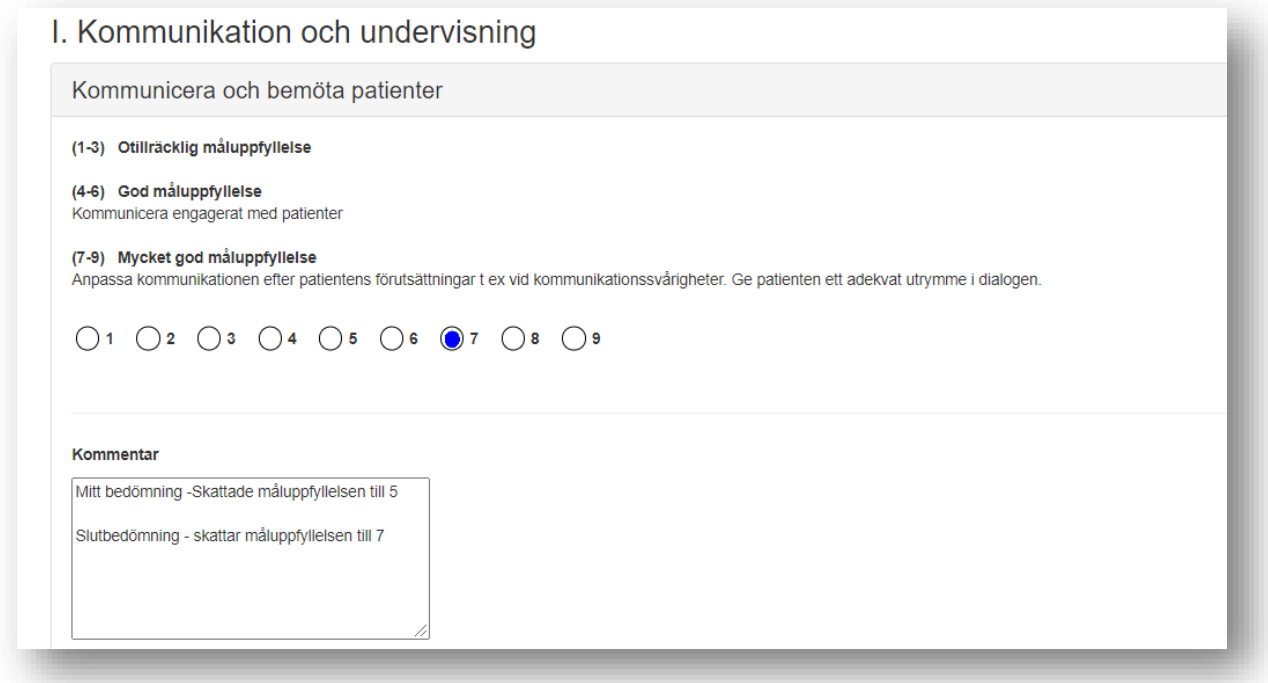

Du kan se om AssCE är inskickat eller ej.

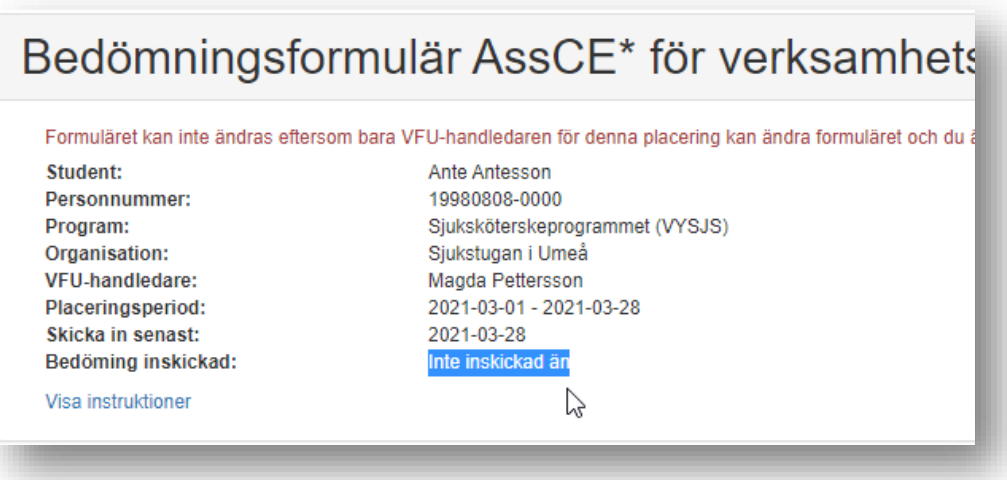

Du kan se vilket datum som AssCE skickades in.

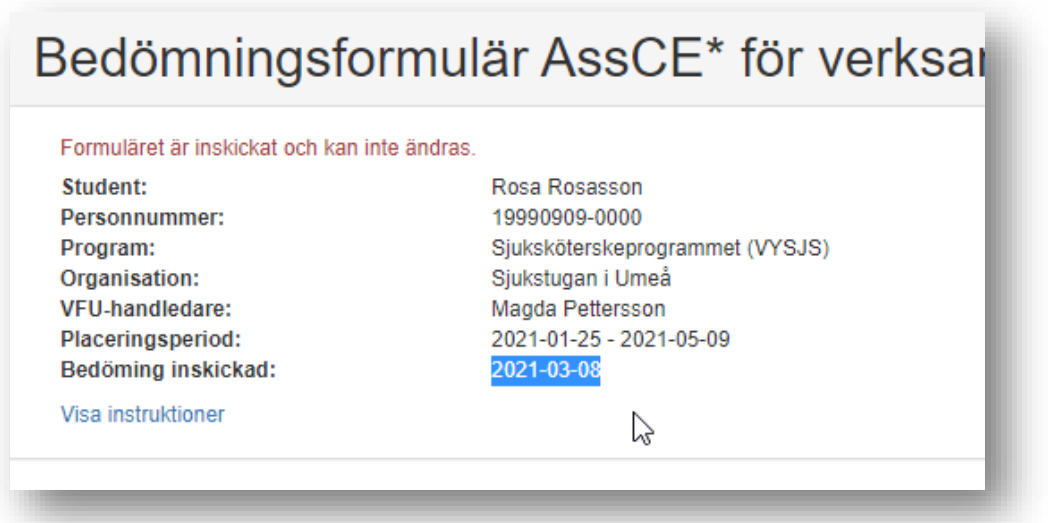

#### 12.Sammanfattande kommentar

I kommentarrutan skriver handledaren in den sammanfattning som gjorts vid slutbedömningssamtalet och vilka som medverkade vid samtalet: namn på medverkande, datum och tid.

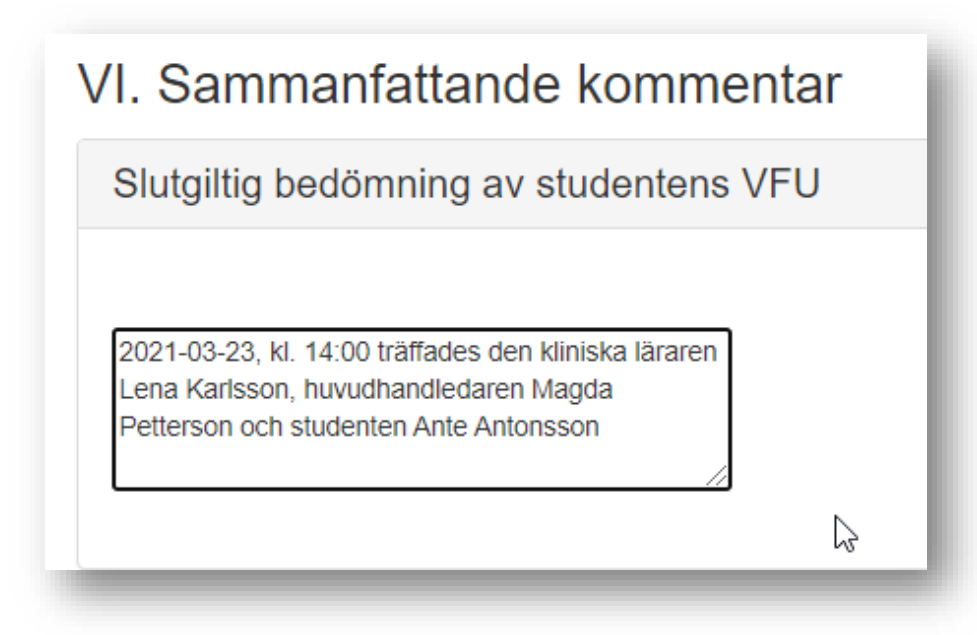